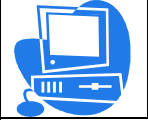

Communication assistée par ordinateur

# **Document ressources**

**Réaliser un diaporama avec :**

# **Open Office IMPRESS**

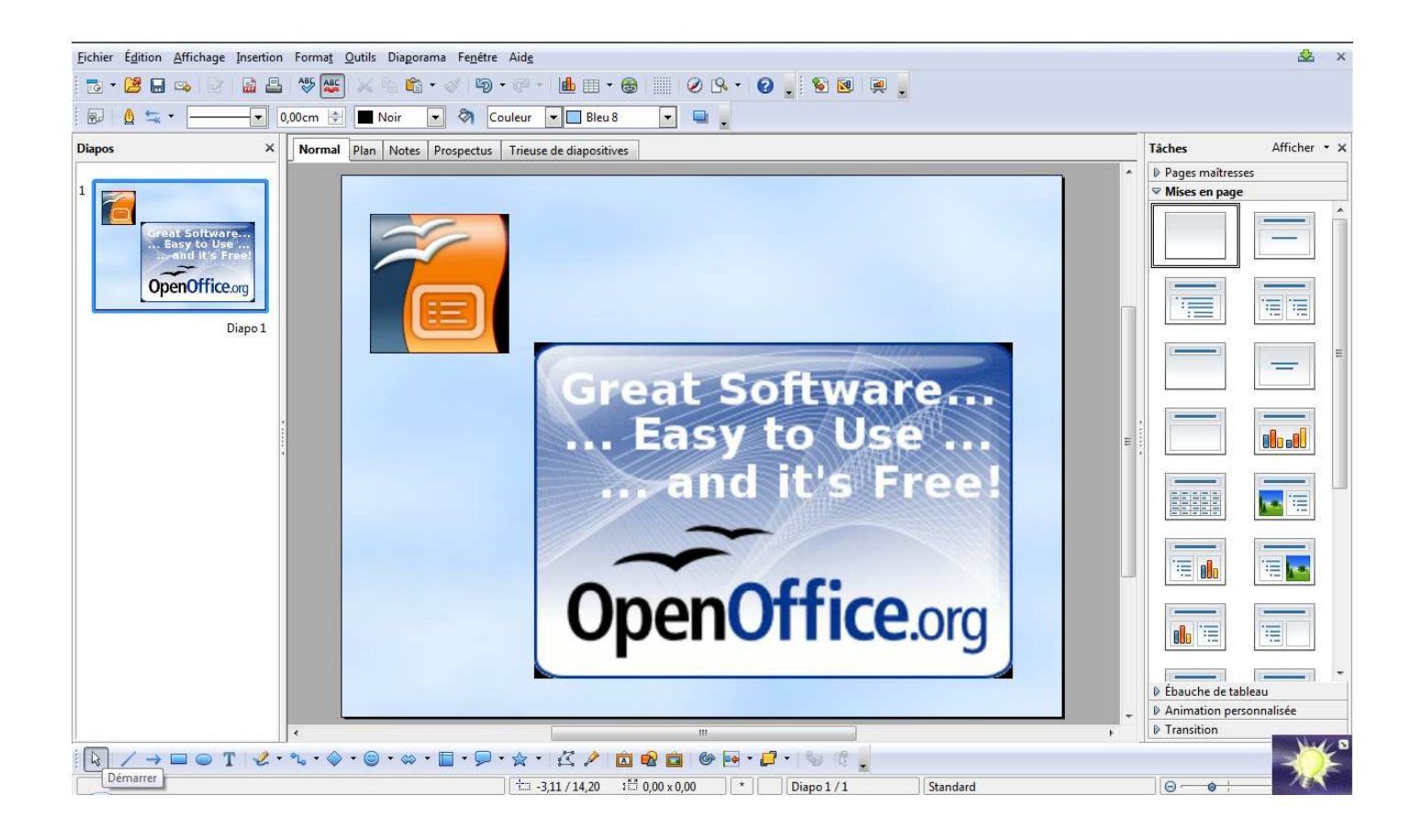

# Sommaire :

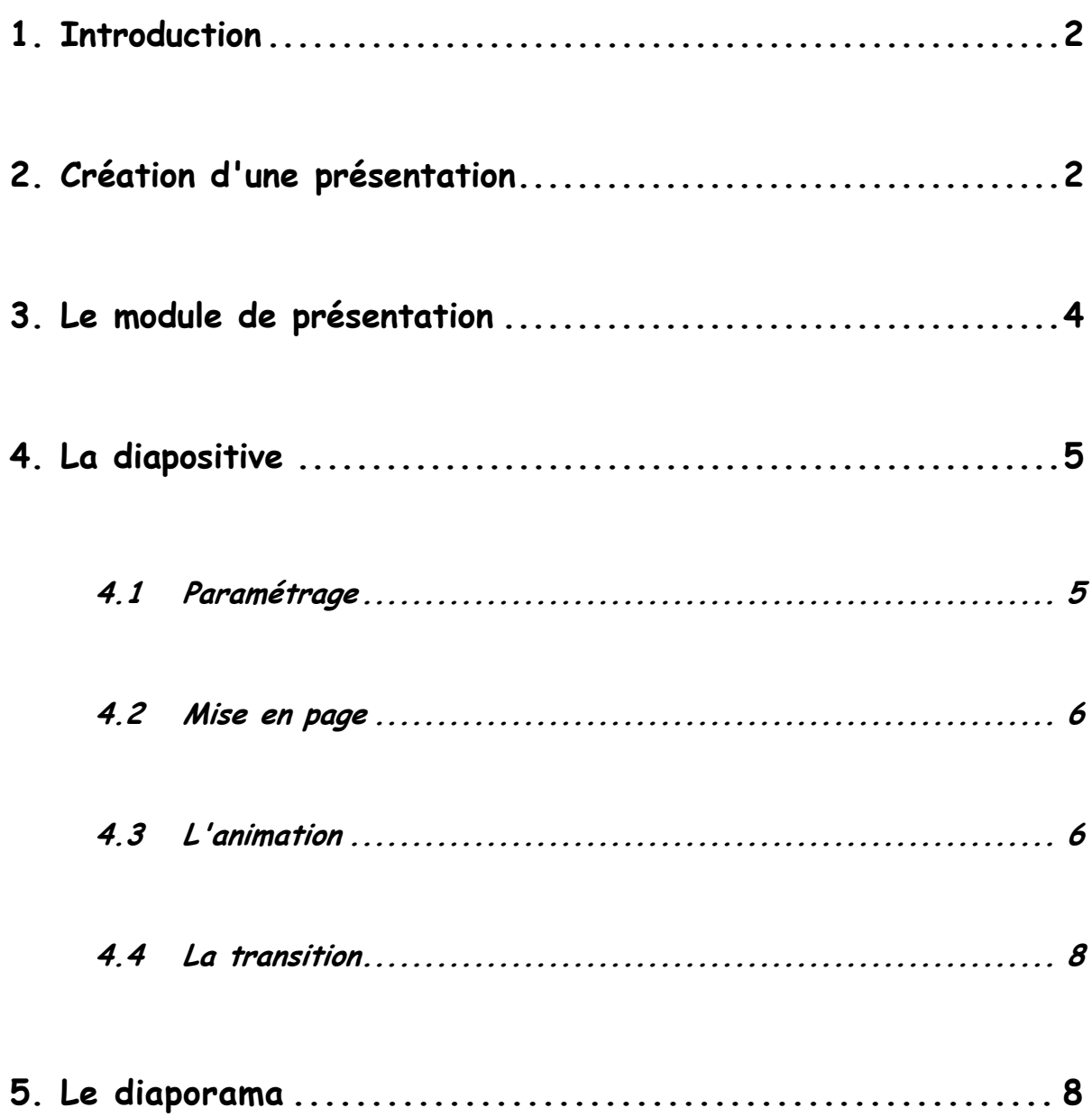

### **1. Introduction**

Ce manuel va vous faire découvrir **OOo Impress** et vous apprendre à bien débuter avec le module de présentation de la suite bureautique **OpenOffice.org**.

Pour des raisons de lisibilité, j'emploie indifféremment le sigle **OOo** en lieu et place de la terminologie **OpenOffice.org**.

Une présentation est un fichier destiné à être visionné directement sur un écran d'ordinateur ou projeté via un vidéo-projecteur. Cela devient de plus en plus rare mais, elle peut aussi être imprimée sur des transparents ou sur papier. On dit généralement qu'une présentation sur ordinateur est une **PréAO** ou **diaporama**.

Un diaporama est composé de pages que l'on nomme par abus de langage : **diapositive**. Chaque diapositive contient des objets. Ces objets sont des éléments de texte, de dessin ou des images.

On peut ajouter pour chaque objet des **effets d'animations** et pour chaque diapositive, des **effets de transitions**. C'est l'interactivité entre les objets et les diapositives qui fait tout l'intérêt du diaporama.

# **2. Création d'une présentation**

 Etape 1. Par défaut, que vous passiez par Fichier / Nouveau / Présentation ou par l'Assistant, vous tomberez toujours sur ce dernier.

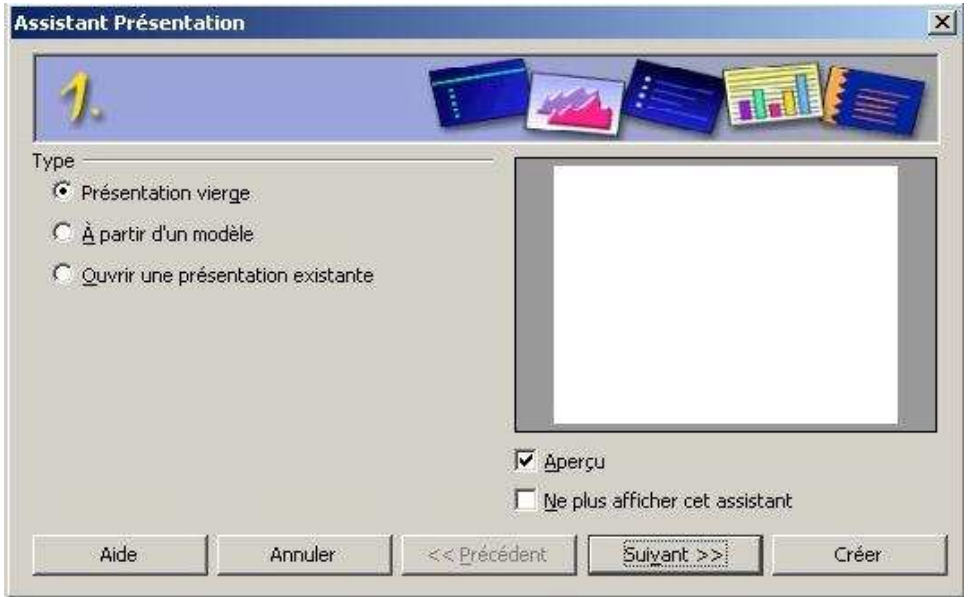

Si vous cliquez sur « *créer* », vous allez débuter une présentation vierge que vous paramétrer à votre guise au fur et à mesure de l'élaboration de votre diaporama.

Si vous cliquez sur « *suivant* », vous allez pouvoir commencer à paramétrer votre diaporama.

A l'Etape 2, l'assistant vous demande d'indiquer le style de page (plusieurs fond vous sont proposés), ainsi que le média de sortie qui sera utilisé pour votre présentation. Une zone d'aperçu vous permet de visualiser ce que vous choisissez.

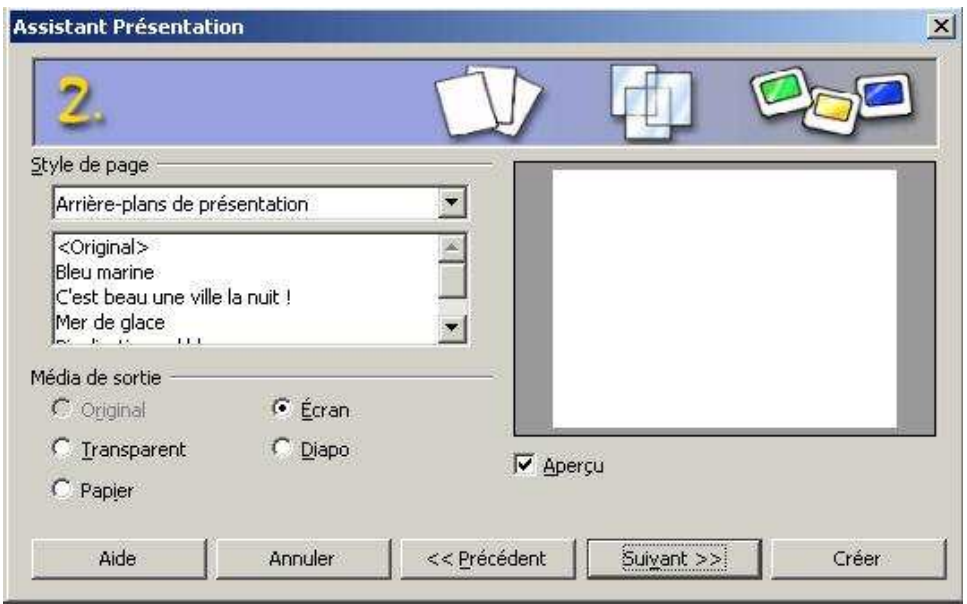

Une fois vos choix effectués, cliquez sur le bouton « Suivant ».

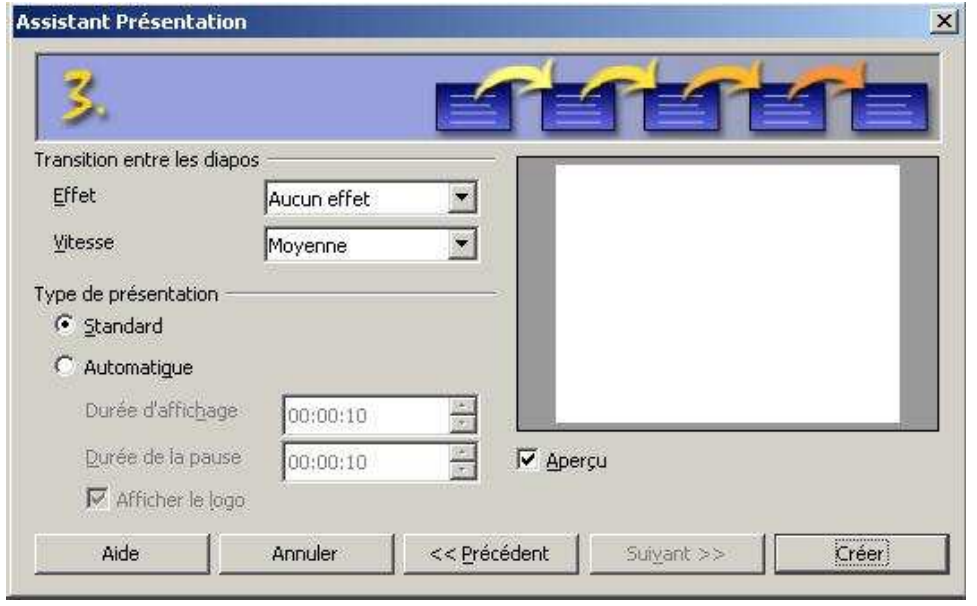

A la dernière étape de l'assistant, vous devez définir quel sera l'effet de transition par défaut entre les diapositives de votre diaporama ainsi que la vitesse de cet effet.

Vous pouvez également spécifier le mode d'enchaînement des diapositives :

• Mode **standard** : l'enchaînement se fait manuellement par clic de souris ou au clavier. C'est le type conseillé si le diaporama est commenté ou fait l'objet d'un jeu de question/réponse.

• Mode **automatique** : on précise la durée de l'animation sur la page ainsi que la pause entre cette page et la suivante. Tout le diaporama se déroulera ensuite de façon automatique sans intervention humaine.

Cliquez maintenant sur le bouton « Créer » pour générer votre présentation à l'écran.

## **3. Le module de présentation**

**OOo Impress** ressemble désormais beaucoup à son grand voisin. Outre les barres d'outils en haut et en bas, la zone de travail est composée de la diapositive courante et de deux volets (diapos et tâches).

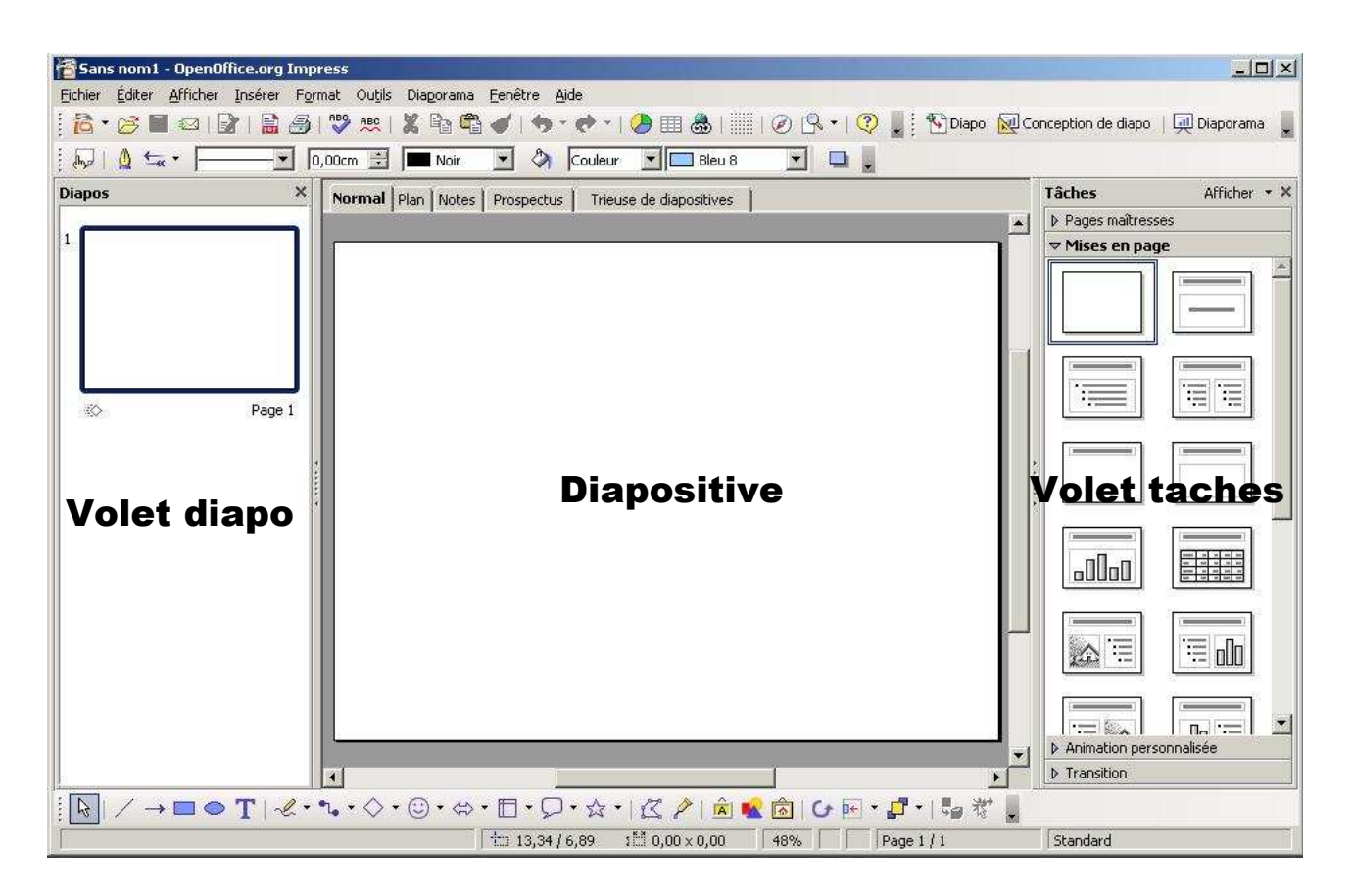

Le volet diapo permet de visualiser l'ensemble des diapositives du diaporama dans un affichage du type « chemin de fer ». Il permet de réorganiser les diapositives (insertion, déplacement ou suppression).

Le volet des tâches va nous permettre de paramétrer le style d'une diapositive, sa transition et les effets sur les objets qui la composent.

# **4. La diapositive**

La diapositive est l'élément principal du diaporama. Il y a au minimum une diapositive et pas de limite pour le maximum si ce n'est la capacité mémoire de votre ordinateur.

#### *4.1 Paramétrage :*

Avant de commencer, nous allons définir un arrière-plan de présentation.

Un arrière-plan est un fond qui va se répéter automatiquement sur toutes les diapositives.

Vous pouvez utiliser un modèle déjà prêt ou créer votre propre arrière plan.

Pour créer votre propre arrière-plan, il vous suffit de sélectionner le menu Format / Page.

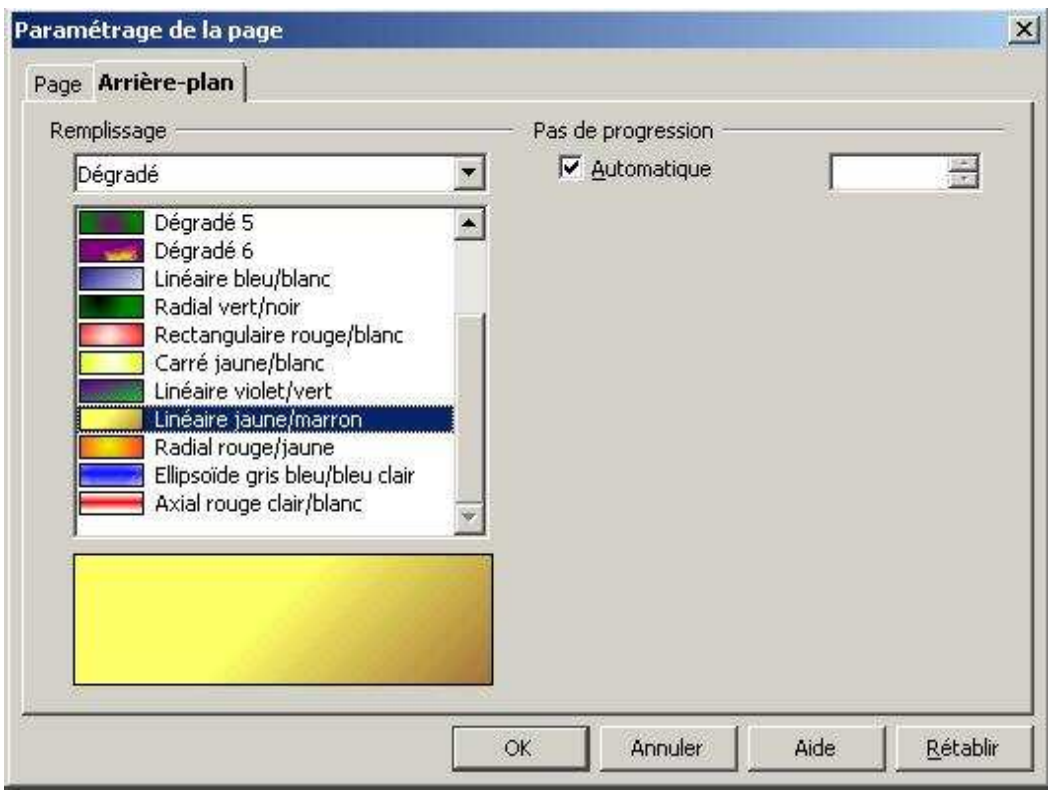

Choisissez le type de remplissage et cliquez sur « OK ».

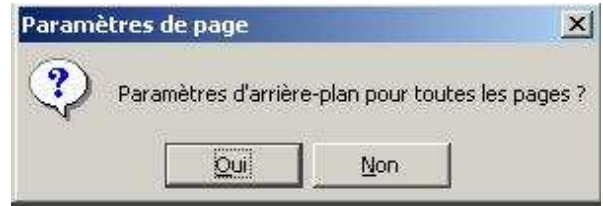

Répondez « Oui » afin d'avoir cet arrière-plan pour l'ensemble du diaporama. Répondez « Non » si vous désirez attribuer un arrière-plan différent pour chaque diapositive.

L'arrière-plan permet d'égayer la présentation et d'améliorer sa lisibilité. Attention au choix des couleurs, en effet, selon les conditions d'éclairage de la salle où sera présenté le diaporama, il vous faudra peut-être modifier à la dernière minute l'arrière-plan.

#### *4.2 Mise en page :*

La mise en page d'une diapositive permet de mettre en place les différents objets : textes, images, graphiques ou tableaux.

Dans le cas d'une page vierge, il vous faudra utiliser la barre d'outils de dessin pour insérer vous-même vos objets.

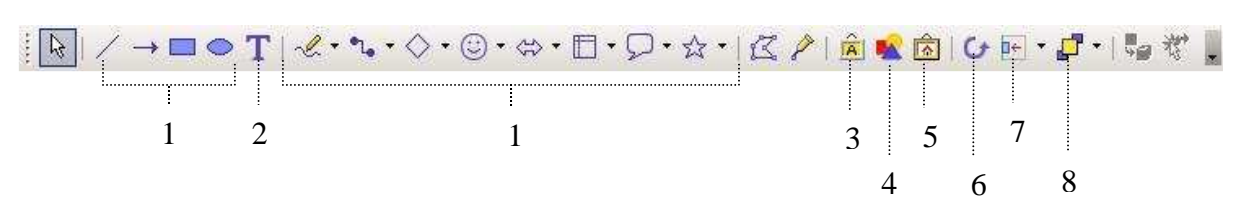

- 1 Formes géométriques (avec possibilité d'écriture de textes)
- 2 Zone de Texte (simple)
- 3 Ecriture spéciale
- 4 Insérer une Image
- 5 Galerie d'arrière-plan, de boutons, de sons
- 6 Rotation de l'objet sélectionné
- 7 Alignement de l'objet sélectionné (gauche, haut, …)
- 8 Disposition de l'objet sélectionné (devant, derrière, …)

#### *4.3 L'animation :*

Une fois les objets placés sur la diapositive, on passe à leur animation. C'est l'aspect le plus agréable de la fabrication d'un diaporama. C'est aussi le plus difficile à réaliser.

**Volet Tâche**  $\mathbb{E}$ Pour affecter une animation à un objet, la démarche est simple. Afficher Tâches ▷ Pages maîtresses Sélectionnez d'abord l'objet à traiter Mises en page  $\sim$  Animation personnalisée Dans le volet des tâches, placez-vous sur la rubrique « Animation personnalisée ». **Modifier l'effet** Ajouter... Modifier... Cliquez sur le bouton « Ajouter ». Supprimer Effet Dissoudre  $\overline{a}$ a. a. Démarrer Au théâtre, ce soir Ġ n. Au clic K È. m. Propriété · Le plan d'accès  $\mathbf{v}$  $\Delta\alpha$ · Le programme du Vitesse mois  $\overline{\mathbb{F}}$ Très rapide • Les tarifs et les réductions Pour ajouter un effet La carte d'animation, sélectionnez d'abonnement d'abord la diapo et cliquez sur Aiouter.  $\ddot{\phantom{1}}$ Changer l'ordre : Lire Diaporama Ⅳ Apercy automatique  $\triangleright$  Transition

Une boîte de dialogue apparaît afin de choisir le type d'animation à appliquer sur l'objet.

Vous avez à votre disposition quatre catégories comportant chacune plusieurs dizaines d'effet regroupés en rubrique :

• **Entrée** : ce sont des effets permettant de faire entrer l'objet sur la diapositive. L'objet n'est pas visible au départ et apparaît avec l'animation sélectionnée.

• **Accentuation** : ce sont des effets permettant d'accentuer la visibilité d'un objet sur la diapositive. L'objet est visible au départ et à la fin de l'animation.

• **Quitter** : ce sont des effets permettant de faire sortir l'objet de la diapositive. L'objet est visible au départ et disparaît avec l'animation sélectionnée.

• **Trajectoires** : ce sont des effets permettant de déplacer l'objet suivant une trajectoire choisie. L'objet est visible au départ et à la fin de l'animation.

Pour tous ces effets, vous avez la possibilité de régler la vitesse de l'animation. De lent à très rapide, à vous de choisir la rapidité suivant l'effet sélectionné.

Laissez la case « Aperçu automatique » cochée afin de visualiser immédiatement ce que fait l'animation que vous avez sélectionnée.

Refaites l'opération pour les autres objets de votre diapositive

Une fois votre effet choisi, le volet des tâches vous affiche chaque objet dans une liste.

Enfin, vous pouvez modifier l'ordre d'animation des objets en utilisant les flèches de déplacement du volet de tâches.

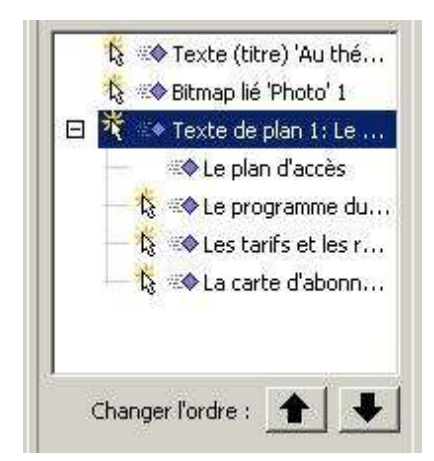

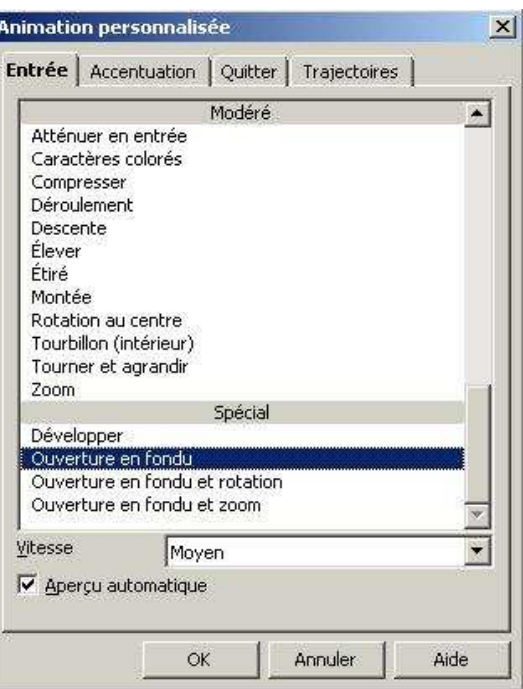

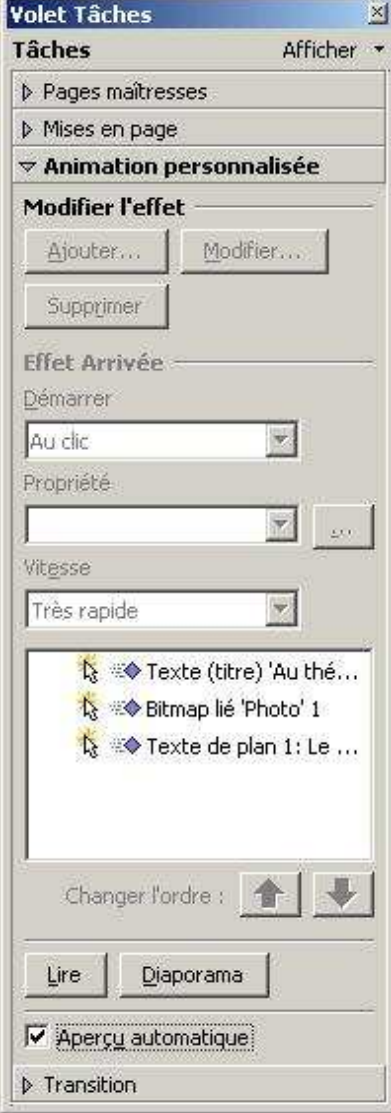

### *4.4 La transition :*

Si l'animation s'applique aux objets d'une diapositive, la transition ne s'applique qu'à la diapositive elle-même.

Une transition est l'état d'affichage entre deux diapositives.

Pour sélectionner une transition, placez-vous sur le volet des tâches à la rubrique « Transition ».

Tout comme les animations, vous avez à votre disposition, beaucoup de type de transition.

Vous pouvez paramétrer la vitesse de la transition et également jouer un son.

En bas de la liste, vous avez un bouton « Appliquer à toutes les diapos » afin d'avoir le même effet de transition pour tout votre diaporama.

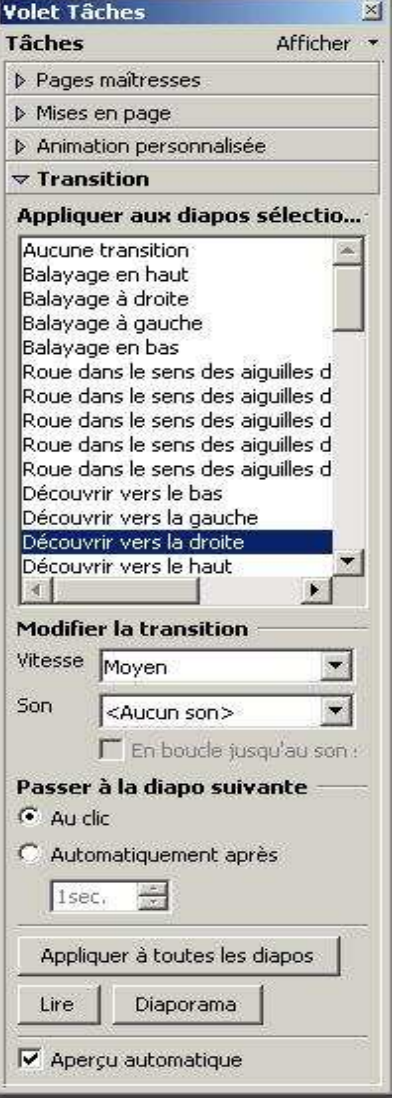

# **5. Le diaporama**

Il est temps de tester votre diaporama.

Pour exécuter celui-ci vous pouvez utiliser le bouton « **Diaporama** » en haut à droite de la barre d'outils, passer par le menu ou appuyer sur la touche **F5**.

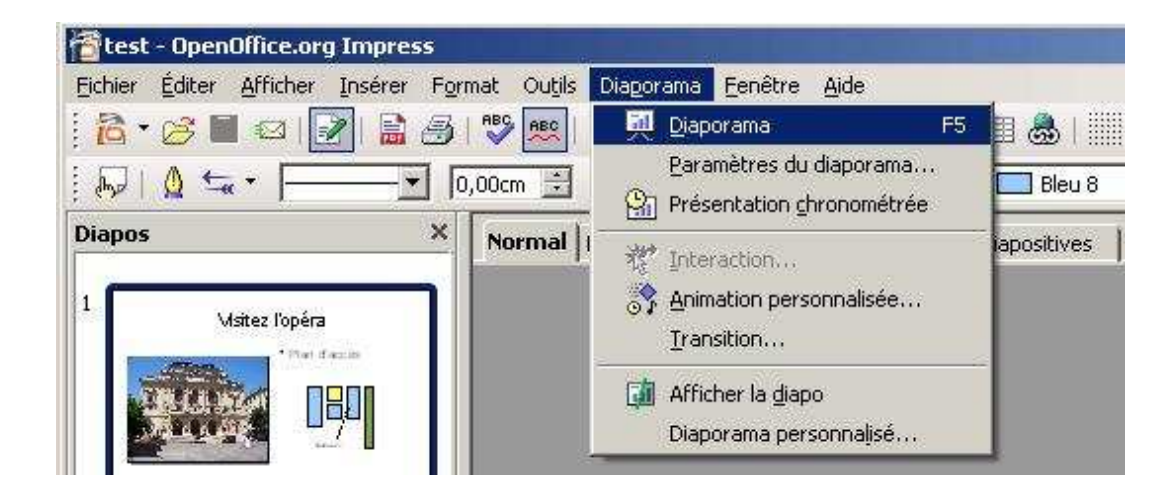